# Intermediate Microsoft PowerPoint

### *Ferguson Library Instructed by Frank Skornia*

#### **Welcome to Intermediate Microsoft PowerPoint**

By the end of this class you will be able to complete the following skills in Microsoft PowerPoint 2016 and Microsoft PowerPoint 365:

- Using Slide and Layout Masters to make the look of your presentation consistent
- Add transitions when you advance slides during your slideshow
- Animate elements in your slides
- Use Presenter view and its features when you are presenting

## Exercises

- 1. Enter **Slide Master** view from the **View** tab on the Ribbon
- 2. Examine the Slide Master and the Layout Masters. If you hover your mouse over them, you can see their name and what slides in your current presentation are using them.
- 3. Create a new layout by click on the **Insert Layout** button on the Ribbon
- 4. Insert 2 **Content Placeholders** next to each other. Note that you can use the same alignment guides as when you are inserting items when creating slides
- 5. Change the font and colors of the content in each content placeholder
- 6. Rename your new Layout Master as *Class Layout*
- 7. Exit Slide Master view
- 8. Create a new slide using your new layout.
- 9. Add transitions between the slides in the practice slide show
- 10. Use a **Fade** transition between 1 and 2; a **Wipe** transition between 2 and 3; an **Origami** transitions between 3 and 4; and a **Wind** between 4 and 5.
- 11. Select whatever transition you would like between slide 5 and the new slide you created in the last exercise.
- 12. For each transition, explore the various effect options that are available to change. Play around with some of the options.
- 13. Go to Slide 5 and have it play a **Wind** sound effect to match the **Wind** transition
- 14. Go to Slide 2, select the chart and give it a **Pulse** animation
- 15. Examine the Effect Options for the Pulse animation. See how you can have it affect different elements in the chart
- 16. Go to Slide 4 and click on the image. Give it a **Wipe** animation.
- 17. Examine the Effect Options for the Wipe animation. See how you can wipe from different directions.
- 18. Go to Slide 5 and select the entire text box. Give it a **Font Color** animation. Look at the Effect Options to see how you can change different things about the animation.
- 19. Select None from the Animation selection on the Ribbon to remove the Font Color animation
- 20. Select Point 1 and give it the **Font Color** animation. Do the same with Points 2 and 3. Have them all change colors.
- 21. Go to any of your slides and type some information into the **Notes** section. If you like, do this for a couple of more slides.
- 22. Go to Presenter View
- 23. Practice navigating through your slideshow in Presenter View.
- 24. Try using the **Pen** and **Highlighter** tools to mark up your slides.
- 25. Try out the **See All Slides** and **Zoom** functions.

## Further Study and Practice

#### **GALE PRESENTS**

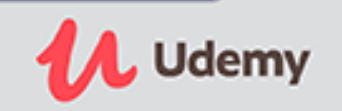

The Ferguson Library provides access to the Udemy learning site for all its members. To access Udemy please visit: [https://infotrac.gale.com/itweb/stampl\\_main?db=UDEMY](https://infotrac.gale.com/itweb/stampl_main?db=UDEMY) **Suggested Courses**:

- Microsoft PowerPoint Advanced PowerPoint Training
- PowerPoint Masterclass Presentation Design & Animation
- PowerPoint Animation Deep Dive: Office Ninja Training